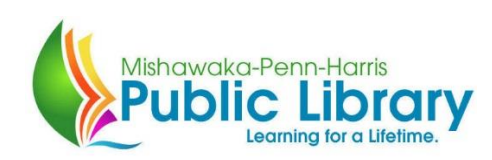

## Presenting the MPHPL Live App!

To install, first open either the Google Play Store (Android devices) or the App Store (iPhone or iPad) and search for MPHPL. On Apple devices, the search must be done under the iPhone only setting circled below. The app will still work on your iPad, but it will not appear in the app store if searched without this setting.

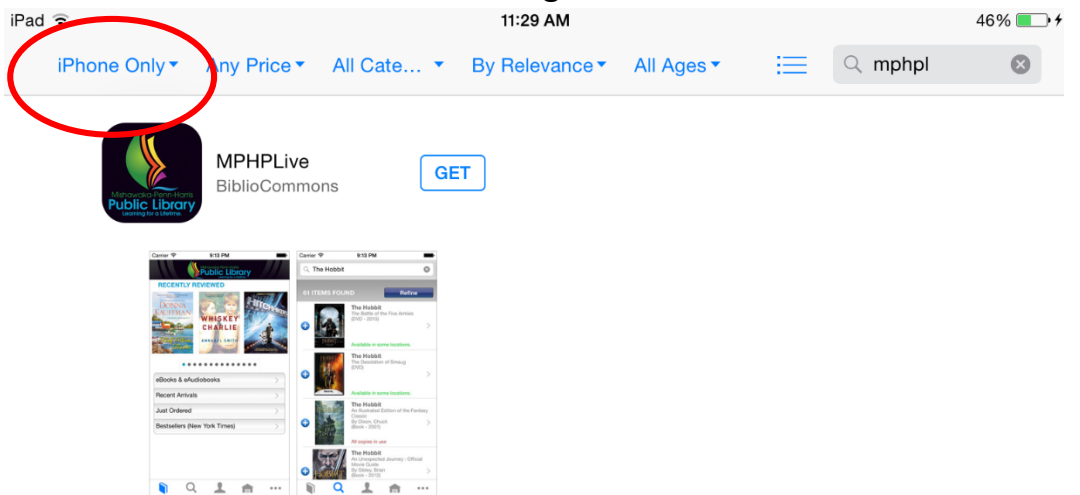

After downloading the app and opening it, you will be prompted with the log in screen show below:

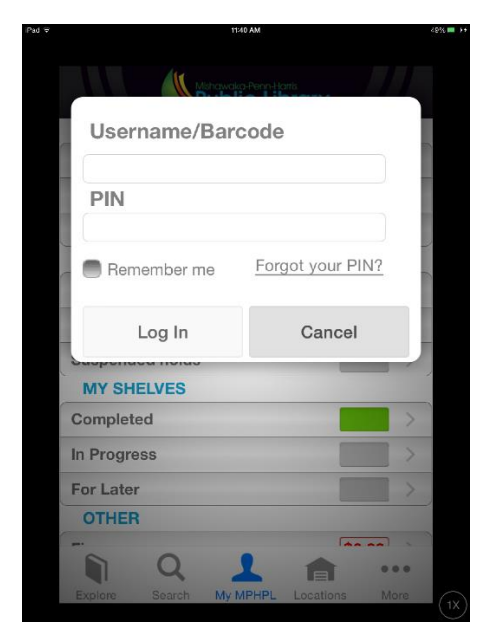

Log in to the app using the requested information. If you do not have a PIN, please contact Circulation Services at 574-259-5277.

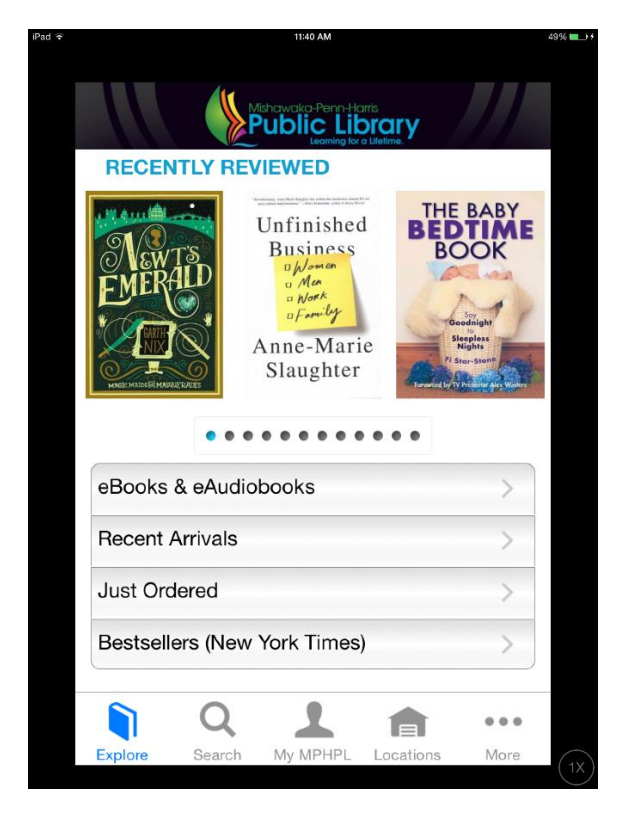

The Explore screen will be the first that you see. From here you can choose several options. The My MPHPL screen is shown below. It allows you to see the current status of your library account, including items currently checked out, overdue items, and Holds.

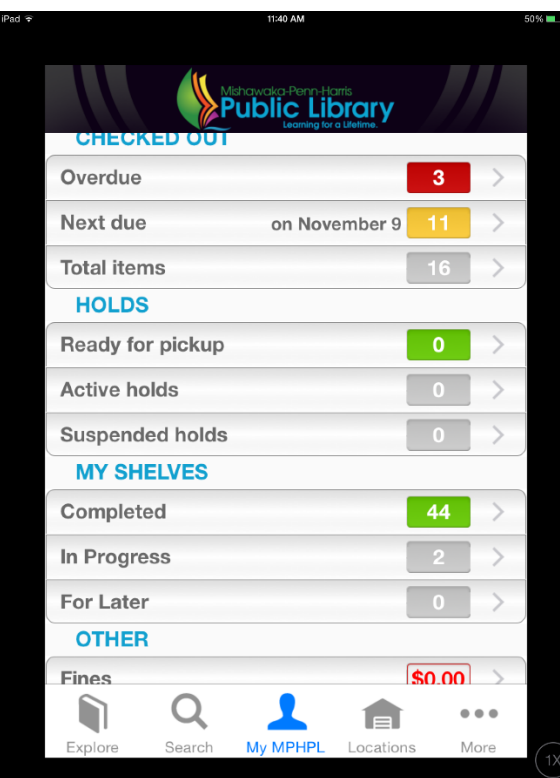

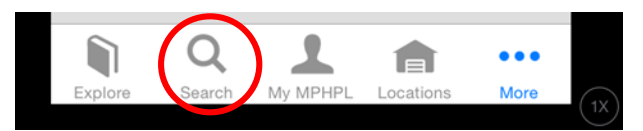

The Search option allows you to look for an item in the MPHPL system by either scanning the barcode of a book found in the store, or by entering keywords.

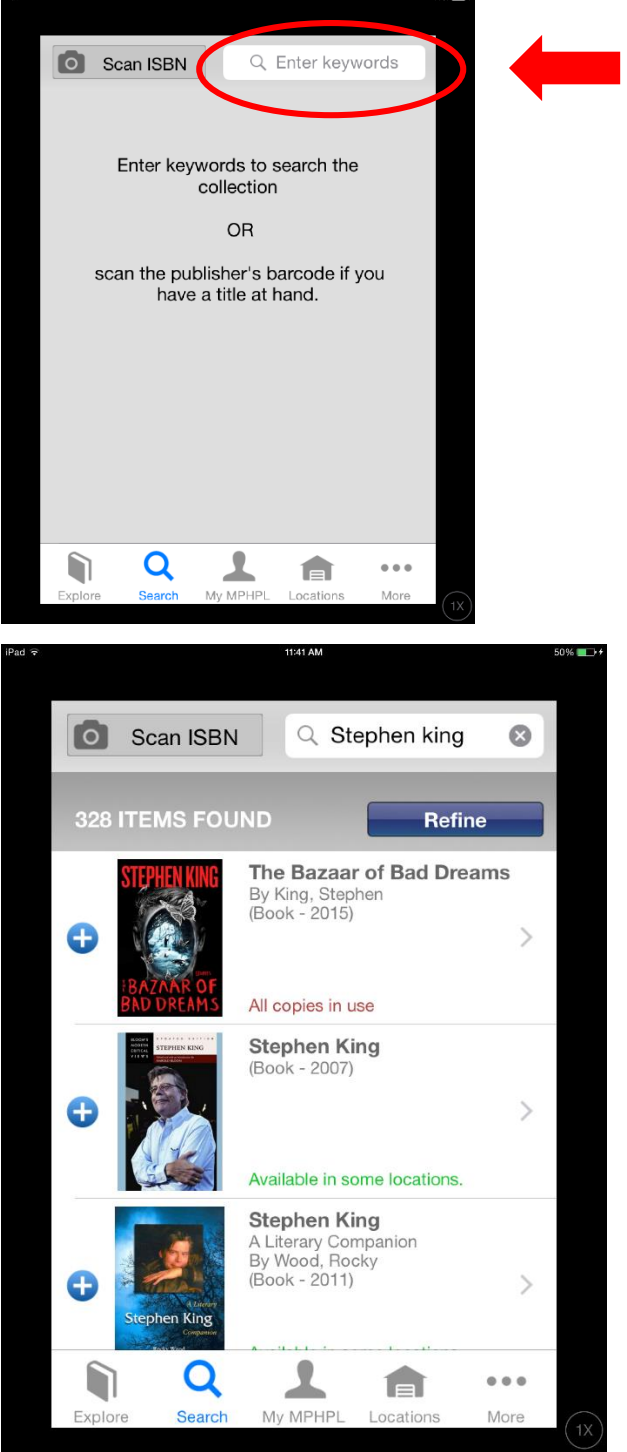

Tap here to type.

Above, you can see that a search for Stephen King has returned both books by the author, as well as books about Stephen King for a total of 328 items. To refine this search, simply click on the Refine button and choose based on the options shown on the next page.

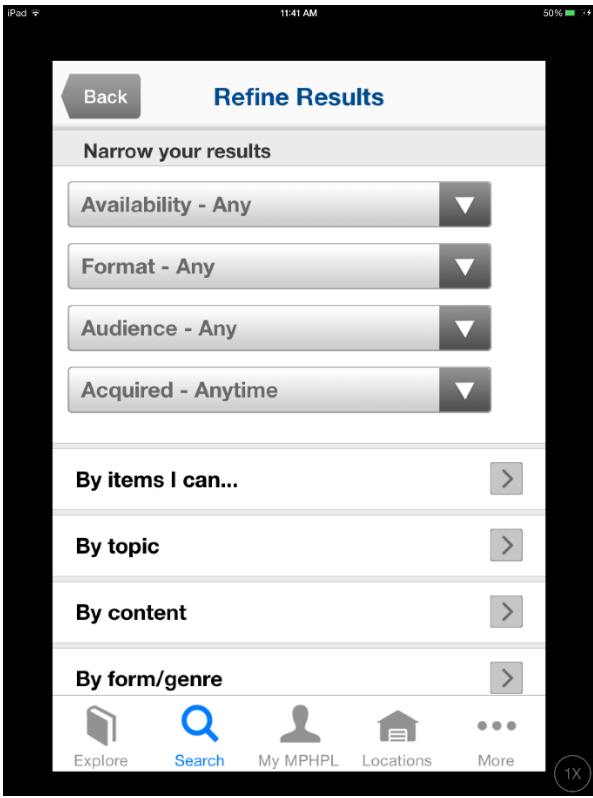

Once you have located the item you are looking for, tapping it will bring up a screen that will allow you to either put a hold on the item (physical copies), or download the item provided you have one of our ebook applications previously installed (Hoopla Digital, 3M Cloud Library).

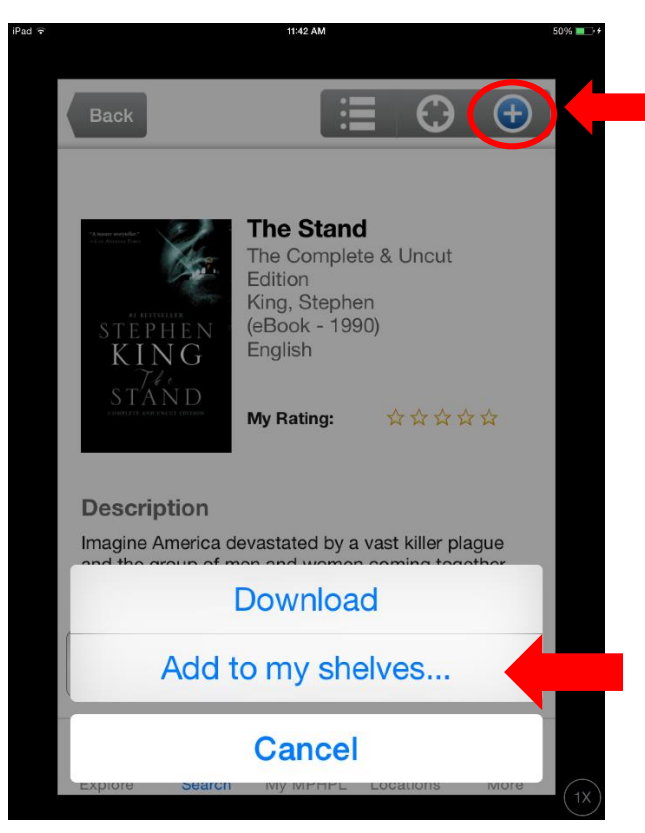

Tap this button to launch the options shown.

Tapping Add to my shelves lets you to add this title to a previously created shelf (Books I've read, Favorite Horror Novels) or allows you to create a new one. Shelves are a fun way to keep track of the titles you've already read.

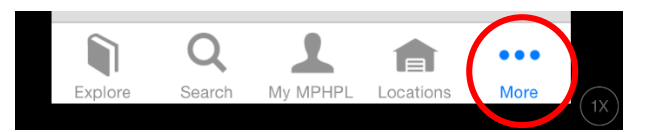

Tapping the "More" button from the Explore screen will bring you to the options menu pictured below.

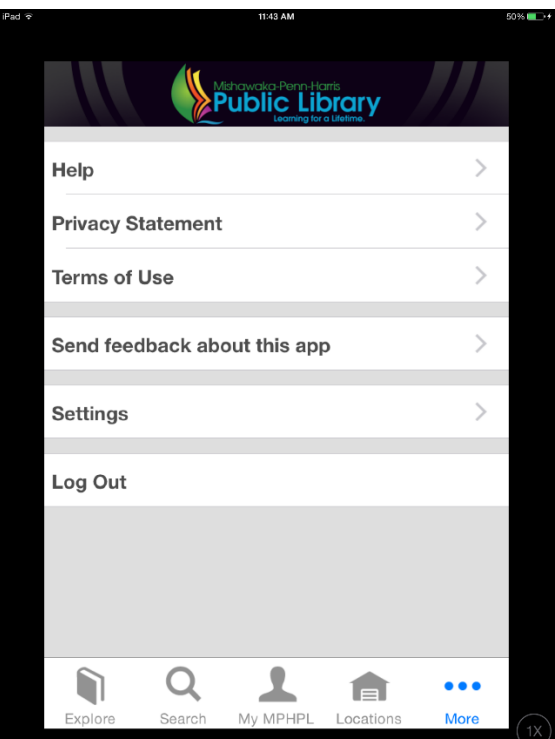

By tapping Settings, you can personalize your catalogue a bit by choosing a preferred branch of your Mishawaka Penn Harris Library (Mishawaka, Bittersweet, or Harris).

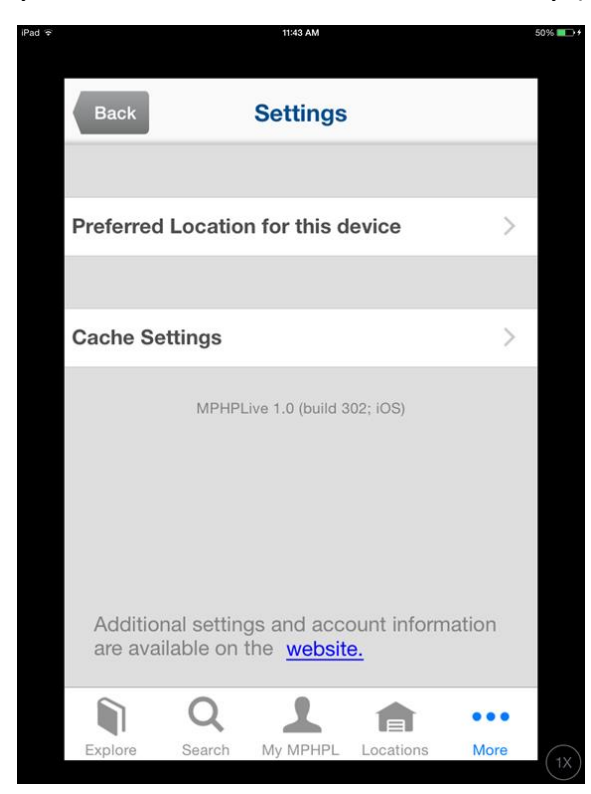